# $(1)$  $(1)$ **CISCO**

# Verifying the Upgrade

This module describes how to verify that the upgrade process was successful.

To verify the upgrade, complete the following tasks:

- [Clearing the Browser Cache, page 35](#page-0-0) (mandatory)
- [Clearing Expired Flash SWZ Files From Browser, page 36](#page-1-0) (required)
- [Importing the Security Certificate, page 37](#page-2-0) (required)
- [Logging Into Cisco Vision Dynamic Signage Director, page 38](#page-3-0) (required)
- **U** [Verifying the Menus, page 38](#page-3-1) (required)
- [Verifying that Services are Running, page 39](#page-4-0) (required)
- [Configuring the Media Player for VLAN Compliance Checking, page 39](#page-4-1) (required)
- **[Upgrading the DMP Firmware, page 40](#page-5-1) (required)**
- [Rebooting the DMPs, page 40](#page-5-2) (required)
- [Verifying Media Players, Groups, and Zones in the Management Dashboard, page 40](#page-5-0) (required)
- [Verifying the Multicast Configuration, page 41](#page-6-0) (required)
- [Completing the Post-Upgrade Checklist and Testing, page 42](#page-7-0) (required)

### <span id="page-0-0"></span>Clearing the Browser Cache

**Caution: It is critical that all Cisco Vision Dynamic Signage Director users clear their browser cache to prevent permanent database corruption and to be sure that you are running the latest version of Cisco Vision Dynamic Signage Director. Notify all users of the Cisco Vision Dynamic Signage Director system to clear their browser cache before using the system after an upgrade.**

#### **To clear the browser cache in Mozilla FireFox:**

**1.** From the menu bar, go to **Tools** > **Clear Recent History**.

The Clear Recent History dialog box appears.

**Note:** Or press Ctrl + Shift + Delete to open the Clear Recent History dialog box.

- **2.** In the "Time range to clear:" box, select **Everything**.
- **3.** Open the Details drop-down list and select the **Cache** checkbox if it does not have a checkmark.
- **4.** Click **Clear Now**.

Clearing Expired Flash SWZ Files From Browser

# <span id="page-1-0"></span>Clearing Expired Flash SWZ Files From Browser

This section includes the following tasks:

- [Clearing the Flash Player Cache, page 36](#page-1-1)
- [Deleting Other Cached Files From Flash Player, page 36](#page-1-2)

### <span id="page-1-1"></span>Clearing the Flash Player Cache

#### **To clear the Flash player cache:**

- **1.** Go to **Control Panel > Flash Player**.
- **2.** In the Flash Player Manager Settings dialog box (Storage tab), click **Delete All**.
- **3.** Select Delete All Site Data and Settings [\(Figure 1 on page 36\)](#page-1-3).

#### <span id="page-1-3"></span>**Figure 1 Delete All Site Data in Flash Player Dialog Box—Windows Client Example**

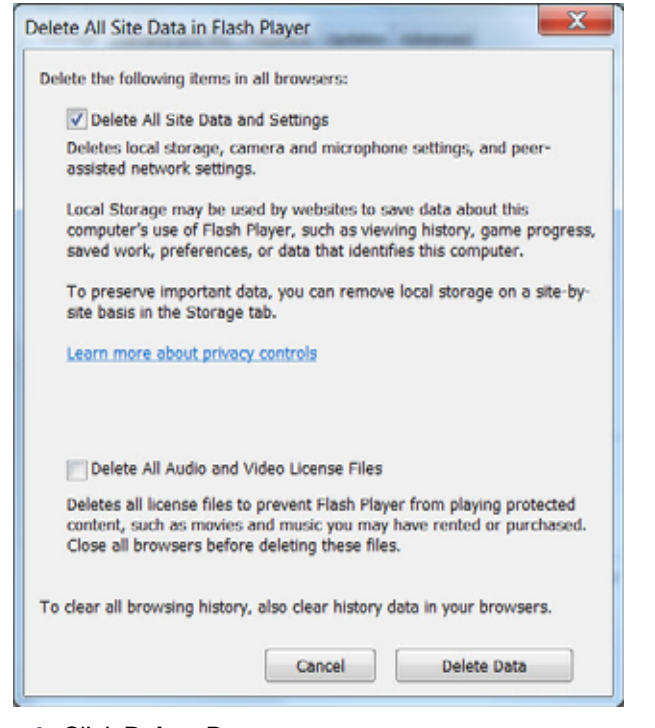

**4.** Click **Delete Data**.

### <span id="page-1-2"></span>Deleting Other Cached Files From Flash Player

#### **To delete other cached files from Flash Player:**

- **1.** Close the browser window.
- **2.** Delete cached files in the following paths for your browser application and depending on your laptop client:

#### **From a Windows client:**

**—** For Chrome

#### Importing the Security Certificate

**C:\Users\***username***\AppData\Local\Google\Chrome\User Data\Default\Pepper Data\Shockwave Flash\CacheWritableAdobeRoot\AssetCache**

**—** For Mozilla Firefox

**C:\Users\***username***\AppData\Local\Mozilla\Firefox\Profiles**

**Note:** The AppData folder is a hidden folder in Microsoft Windows. If you cannot view it, go to **Control Panel** > **Folder Options** and verify the option is set to display hidden files and folders.

#### **From an Apple Mac OS X client:**

**—** For Chrome

**/Users/***username***/Library/Application Support/Google/Chrome/Default/Pepper Data/Shockwave Flash/CacheWritableAdobeRoot/AssetCache/**

**—** For Mozilla Firefox

**/Users/***username***/Library/Application Support/Firefox/Profiles/**

### <span id="page-2-0"></span>Importing the Security Certificate

When you access a Cisco Vision Dynamic Signage Director server for the first time using Mozilla Firefox, a security certificate warning appears. Some Cisco Vision Dynamic Signage Director functionality requires that the certificate is imported.

### Adding a Security Exception for Mozilla Firefox

#### **To add the security exception for Mozilla Firefox:**

- **1.** When you see the warning page with the title "This Connection is Untrusted," click the "**I Understand the Risks**" option.
- **2.** Click **Add Exception...**.
- **3.** In the Add Security Exception dialog box, click **Confirm Security Exception**.
- **4.** Close all Mozilla Firefox windows.

You should now be able to access the Cisco Vision Dynamic Signage Director server using Mozilla Firefox without any security certificate warnings.

### DSD Certificate Import

New to Release 6.2 is a web-based UI that allows you to manage certificates for Cisco Vision Dynamic Signage Director (DSD). It eliminates untrusted browser warnings from popping up. This features allows you to import your own DSD certificate so that the annoying security warning goes away. These certificates types .cer, .crt and .pem are supported.

#### **To import DSD certificates:**

**1.** Go to **More > Manage Software > DSD Certificate** ([Figure 2 on page 38](#page-3-2)).

Logging Into Cisco Vision Dynamic Signage Director

#### <span id="page-3-2"></span>**Figure 2 Import DSD Certificate**

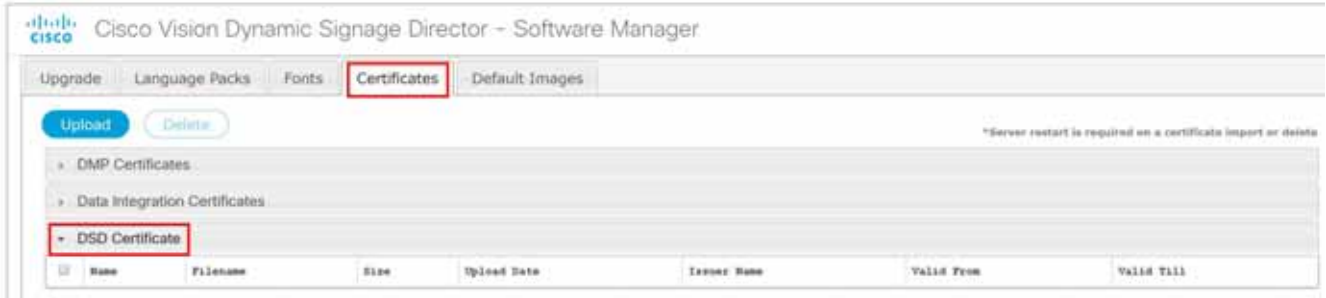

If successful, a success message displays. For details on using this new feature, refer to Release 6.2: Cisco Vision Dynamic Signage Director System Administration Guide.

**Note:** After uploading the certificate, restart the DSD web server for the new certificate to take effect. Use a TUI.

# <span id="page-3-0"></span>Logging Into Cisco Vision Dynamic Signage Director

**To verify that the upgrade was successful and that Cisco Vision Dynamic Signage Director is up and operating:**

**1.** Open a browser window and type the URL for the Cisco Vision Dynamic Signage Director server, in the following sample format, where x.x.x.x is the IPv4 address of the server:

**https://***x.x.x.x***/CiscoVision/login.html**

or alternatively,

**http://***x.x.x.x*

The Cisco Vision Dynamic Signage Director login screen appears.

**2.** Type your Cisco Vision Dynamic Signage Director administrator login credentials and click **Log In**.

**Note:** When you first log into Cisco Vision Dynamic Signage Director, the default administrator username is admin and password is C-V1\$i0n.

The Cisco Vision Dynamic Signage Director Asset Library screen appears.

**3.** Verify that the correct version displays in the upper left of the screen.

**Note:** If your window does not display the correct version, clear the browser cache as described in [Clearing the](#page-0-0)  [Browser Cache, page 35.](#page-0-0)

### <span id="page-3-1"></span>Verifying the Menus

#### **To verify menus:**

- **1.** From the Cisco Vision Dynamic Signage Director **Main Menu**, click the new icon for **System Configuration**. After a few moments of loading resources, the Cisco Vision Dynamic Signage Director screen opens in a new window.
- **2.** Confirm the version and build number of your Cisco Vision Dynamic Signage Director software in the upper left of the **Library** (Main Menu) screen.

**Note:** If your window does not display the appropriate version and build that you loaded, clear the browser cache as describe in [Clearing the Browser Cache, page 35.](#page-0-0)

**3.** Verify that you can open the other Cisco Vision Dynamic Signage Director screens and menus.

Verifying that Services are Running

### <span id="page-4-0"></span>Verifying that Services are Running

After you upgrade, go to **More > Management Dashboard** to verify that all of the primary Cisco Vision Dynamic Signage Director services are running.

**To verify that services are running:**

- **1.** Go to **More > Management Dashboard > Monitor and Status** drawer **> Services** folder.
- **2.** Expand the **Service Alerts** pane.
- **3.** Verify that all of the primary services—in particular the Content Management CMS Server—are in "Normal" (green) state without any service alerts.

#### **Figure 3 Verifying Normal Service States**

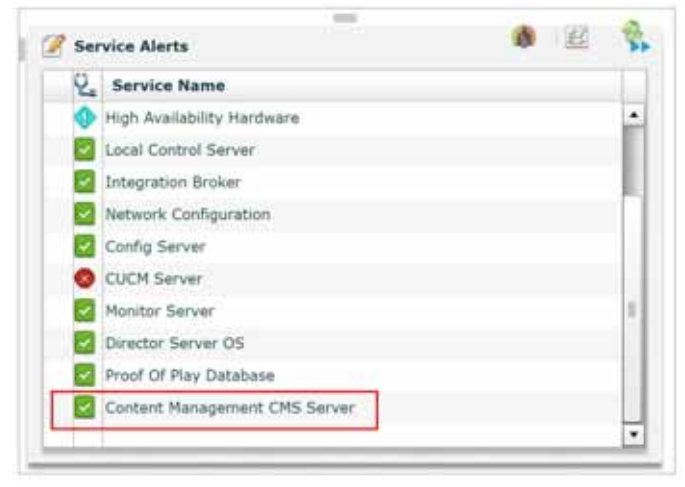

**4.** If the CMS server or another service in the above list is not in Normal state but should be, use the TUI services menu to restart it. Go to **Main Menu > Services Control > Content Management System (cms)**.

### <span id="page-4-1"></span>Configuring the Media Player for VLAN Compliance Checking

After you upgrade, go to the **Management Dashboard** and change the Assigned VLAN property according to your VLAN configuration for the media players if you want to perform VLAN compliance checking.

**Note:** We recommend setting the assigned VLAN property for the media players if all devices are located on the same VLAN. When a value is set, it is checked against what is being sent by the media player. Otherwise, configure **\$svd\_ignore**, which is the default.

#### **To configure the Assigned VLAN property**

**1.** Go to **More > Management Dashboard > Dynamic Signage Director Configuration > System Configuration > Global DMP Settings > Networking.**

Upgrading the DMP Firmware

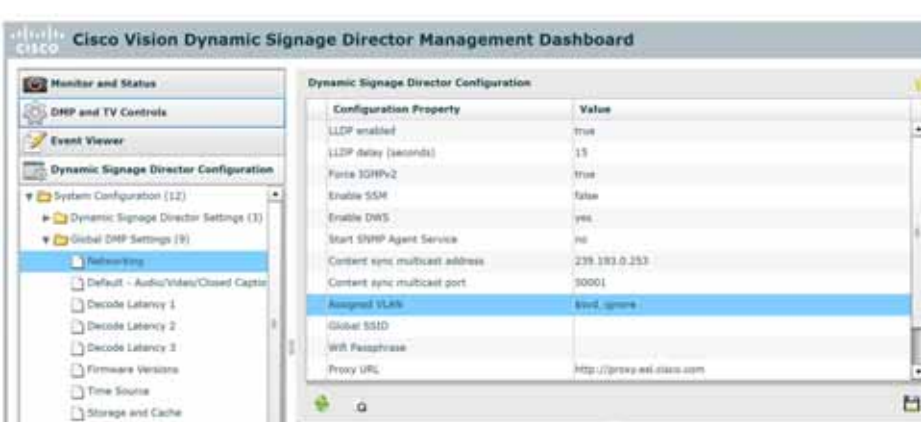

#### **Figure 4 Assigned VLAN Property Configuration for the DMPs**

- **2.** Find the Assigned VLAN property and do the following:
- If all of your DMPs are located on the same VLAN (recommended)—Type the number of the VLAN.
- If all of your DMPs are not located on the same VLAN, or you want to bypass any VLAN compliance checking—Type "**\$svd\_ignore**."
- **3.** Click the **Save** icon.

### <span id="page-5-1"></span>Upgrading the DMP Firmware

**IMPORTANT:** All DMPs require a firmware upgrade for Release 6.2.

Verify whether your DMPs require a firmware upgrade and follow the steps in the corresponding modules of this guide to upload and install the required version(s) for your Cisco Vision Dynamic Signage Director release.

**Note:** If this is the initial upgrade of your system to Cisco Vision Dynamic Signage Director Release 6.2 software, a new firmware upgrade and configuration for the firmware is required. Follow the steps in Upgrading the DMP Firmware, page 43.

### <span id="page-5-2"></span>Rebooting the DMPs

After an upgrade of the Cisco Vision Dynamic Signage Director software, restart the DMPs to get the latest version of the runtime software.

- If this is the initial upgrade of your system to Release 6.2 and you performed a DMP firmware upgrade, then the DMPs already rebooted. Do not reboot the DMPs.
- If this is an upgrade from Release 6.1 to Release 6.2, then reboot the DMP to update the DMP's runtime software.

To verify the system runtime on the DMP, see [Verifying Media Players, Groups, and Zones in the Management Dashboard,](#page-5-0)  [page 40](#page-5-0).

### <span id="page-5-0"></span>Verifying Media Players, Groups, and Zones in the Management **Dashboard**

**Note:** Before you verify media player status, set the Assigned VLAN property so that the VLAN compliance check can be performed. For more information, see [Configuring the Media Player for VLAN Compliance Checking, page 39.](#page-4-1)

#### Verifying the Multicast Configuration

**To check media players, groups, and zones after you upgrade your software:**

- **1.** Go to **More > Management Dashboard** and verify that all of your groups, zones and media players are present and in the green state.
- **2.** From the **DMP and TV Controls** drawer, run the **Get Status** command on all devices to update Cisco Vision Dynamic Signage Director's record of MAC addresses:

**DMP and TV Controls** > **Monitoring** > **Get Status**.

**3.** Run **Get Status** to confirm that all devices successfully reboot and are in good health.

**Note:** This will also update the MAC address for the media players.

- **4.** Verify that the correct Cisco Vision Dynamic Signage Director runtime version is loaded on the DMP:
	- **a.** Select the DMP(s) that you want to verify. Click the **Play** icon.
	- **b.** Go to **Status** > **Status Details**.
	- **c.** In the DMP Status panel, expand the Runtime status and verify the Version reported.

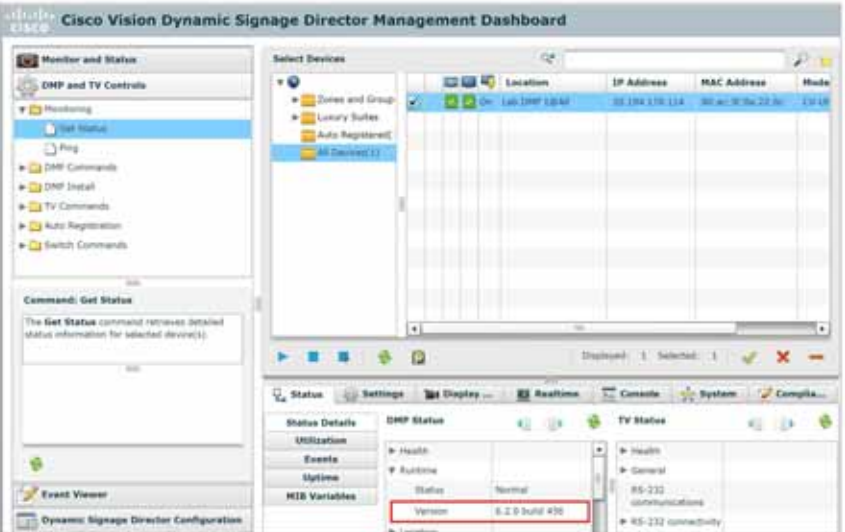

- **5.** (Optional) Change the DMP State of healthy DMPs to "Production" using the following dashboard command path: **DMP and TV Controls** > **Auto Registration** > **Change DMP State**.
- **6.** Run **Get Status** to check the device state after the change.
- **7.** Investigate any devices that are not in "Normal" state.

### <span id="page-6-0"></span>Verifying the Multicast Configuration

Cisco Vision Dynamic Signage Director uses both unicast and multicast communications for DMP control-plane operation. The Cisco Connected Stadium design requires that Cisco Vision Dynamic Signage Director uses the 239.193.0.0 multicast group address range.

The multicast group address for Cisco Vision Dynamic Signage Director is configured in the "MulticastHostPort" registry.

Completing the Post-Upgrade Checklist and Testing

For more information about multicast configuration, see the "Configuring Multicast Ports for Cisco Vision Director" topic in the "Configuring the Cisco Vision Director Server System Settings" module of the [Cisco Vision Server Administration](https://www.cisco.com/c/en/us/support/video/stadiumvision/products-maintenance-guides-list.html)  [Guide: Dynamic Signage Director.](https://www.cisco.com/c/en/us/support/video/stadiumvision/products-maintenance-guides-list.html)

**To verify or configure the multicast addressing for Cisco Vision Dynamic Signage Director:**

- **1.** Go to **More > Management Dashboard > Tools** drawer > **Advanced** > **Registry**.
- **2.** Scroll to the "MulticastHostPort" registry key in the **Parameters** list and confirm the entry for the registry.
- **3.** To change the value, click on the value field and specify a multicast address in the range 239.193.0.0/24.

**Note:** Be sure to use the value that is configured in your Cisco Connected Stadium network and include the **:**port. The recommended default is **:50001**.

**4.** Click **Apply**.

# <span id="page-7-0"></span>Completing the Post-Upgrade Checklist and Testing

Use Appendix A: Post-Upgrade Checklist, page 49 to verify you completed the required steps.